# **HIGH SCHOOL LEVEL II & III**

# How to Create Pages for ELA Component and SS Connection for PBL Projects

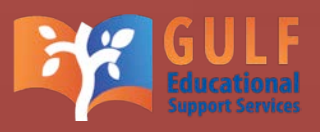

### Introduction

The Project Based Learning initiative was launched to address the increased need for students to acquire  $21<sup>st</sup>$  century skills.

Through Project Based Learning (PBL), students are exposed to deep learning experiences that are inquire based, student-centered, and integrated to the curriculum.

The Harmony approach is to maintain the focus on standards-based and student-based and student-centered teaching while enriching and extending the learning of students through PBL projects.

The goal is to promote not only collaborative skills and student ownership of learning but also to promote student success in state and national standards.

## How to Create Pages for ELA Component and SS Connection for PBL Projects

This tutorial is to assist with creating pages on Google Sites for PBL project. The goal of this task is to let teachers know about the ELA Component and SS connections that you have chosen.

The following is a series of steps to help students create Pages for ELA Component and SS Connection for PBL Projects. Follow each step carefully and use pictures as reference.

#### **Notifications**

As stated in the PBL website, (http://pbl.harmonytx.org/hs-students/assignments-hslevel-ii) remember the following.

1- Students need to create a PERSONAL Google account that should ONLY be used for PBL assignments.

2- Through this Google Account, students may not use any of the Google services including Gmail, Google Sites, Google Drive, YouTube Channels, Google Plus and Picasa Albums to create any offensive or disruptive messages. Among those which are considered offensive are any messages that contain sexual implications, racial or gender-specific slurs, or any other comments that offensively address an individual's age, sexual orientation, religious or political beliefs, national origin, disability, or anything that could be construed as a harassment or disparaging of others.

3- Students may not use any of the Google services including Gmail, Google Sites, Google Drive, YouTube Channels, Google Plus and Picasa Albums to send, receive or post materials, proprietary financial information or other similar materials that violate copyright law. Students will be responsible for any content in their Google services that violates copyright law.

4- Students are responsible for providing their Google account information to their parents.

#### Steps

**Step 1-** The first step is to log in to "SITES.GOOGLE.COM" with your Gmail account.

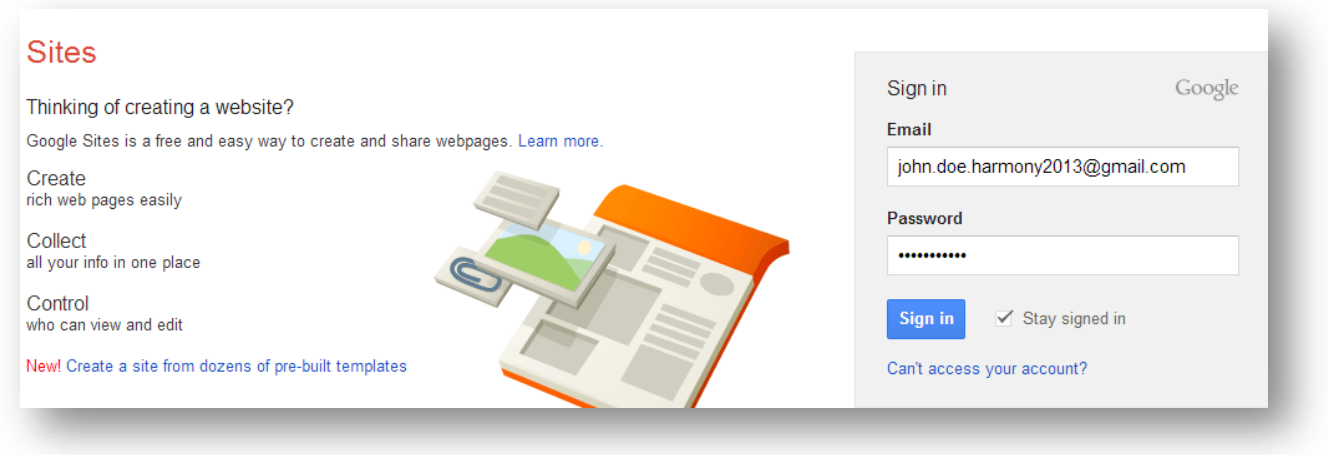

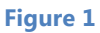

**Step 2-** Click on the site that was previously created.

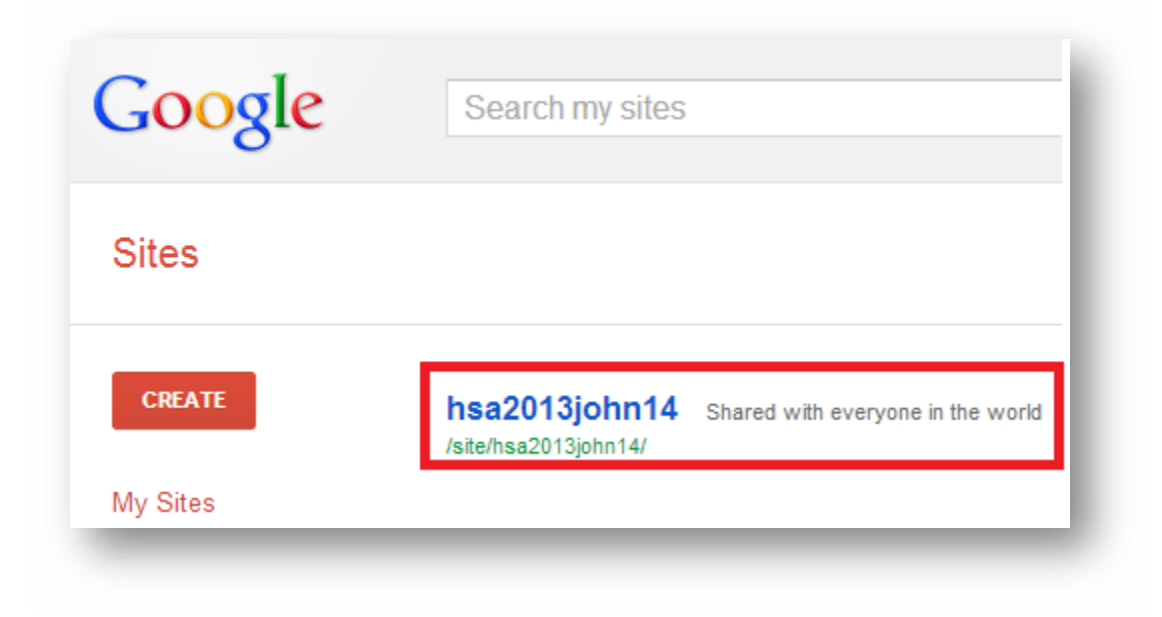

**Figure 2**

**Step 3-** Click on "NEW PAGE" (upper right corner) or alternatively type "C" key on keyboard.

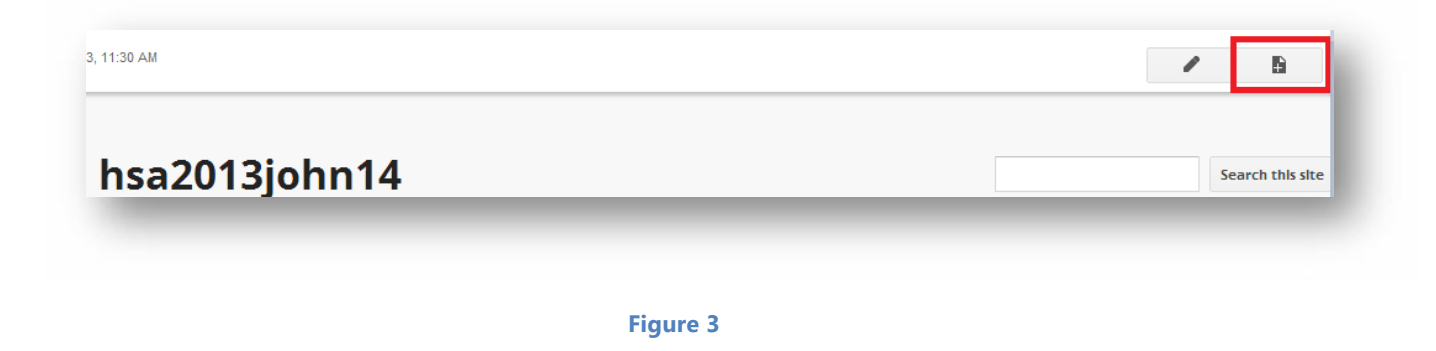

**Step 4-** On the next page; name the page "ELA COMPONENT". The template should be "WEB PAGE" and the location should be "PUT PAGE AT THE TOP LEVEL". After these steps are completed, click "CREATE" icon.

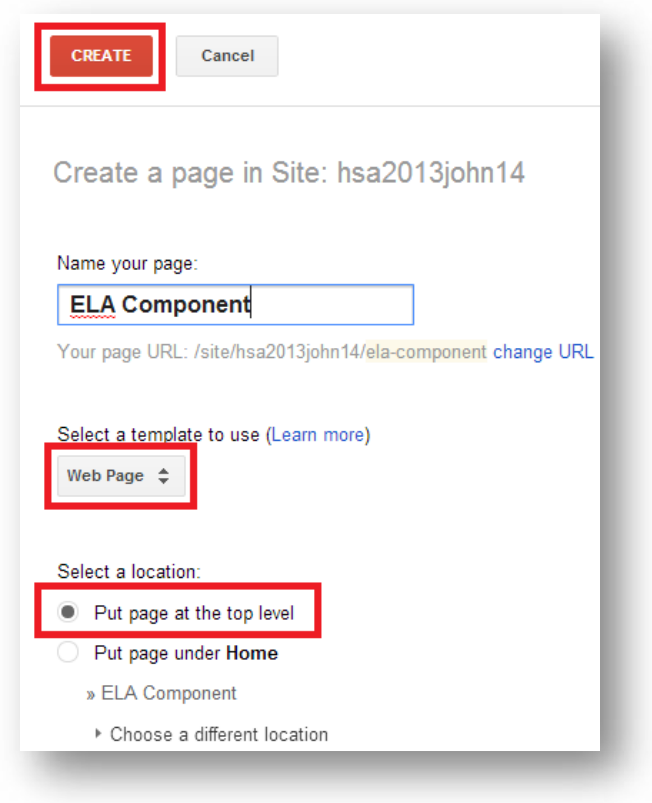

**Step 5-** On the new page, type a paragraph explaining your ELA Component. You may use the information you have given to your teacher from TASK 5.

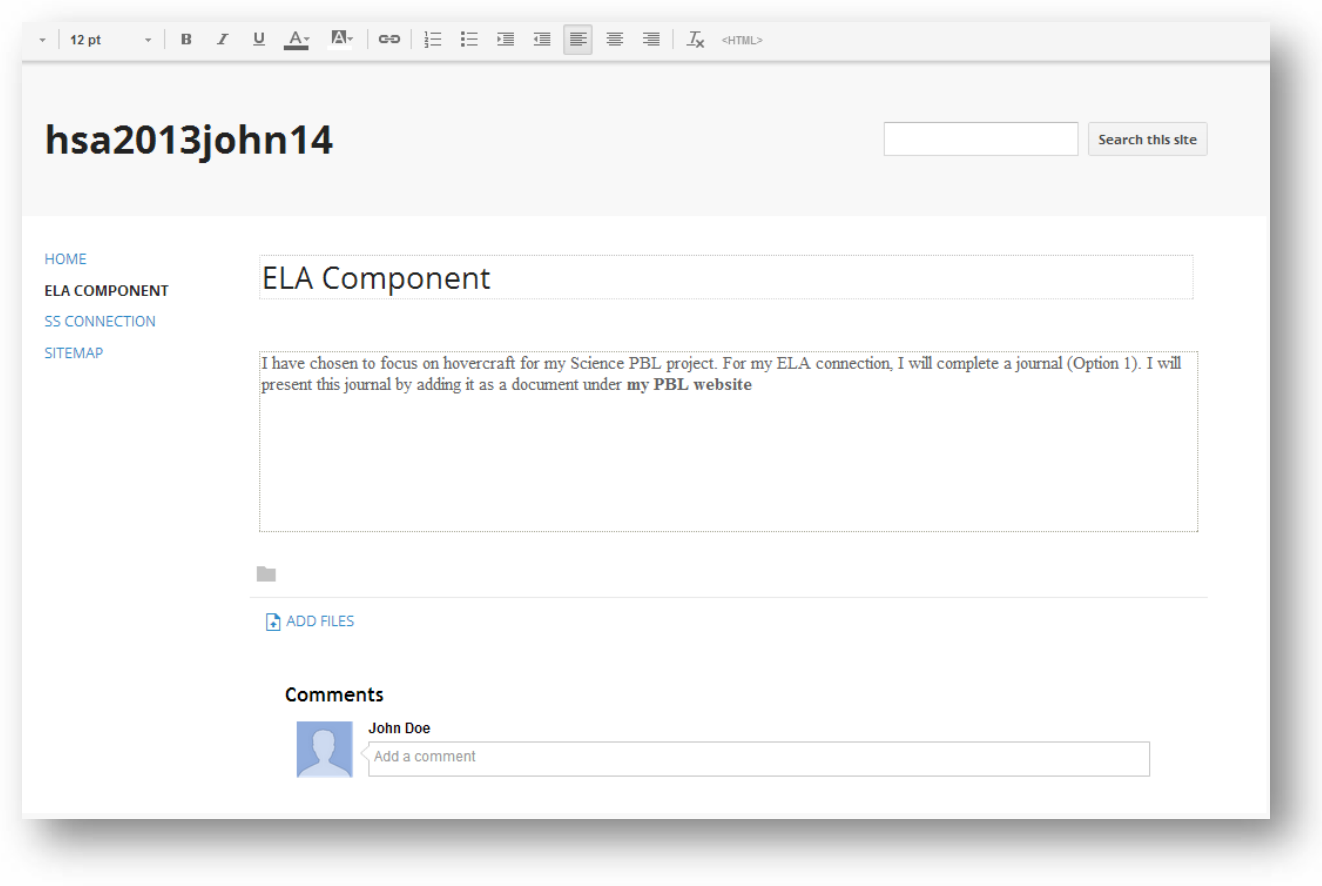

#### **Figure 5**

**Step 6 (Optional)** – You can change the style of the page by using formatting options on the tool bar available on the top. You may add more elements to enhance your page by using the insert, format, table, and layout tabs.

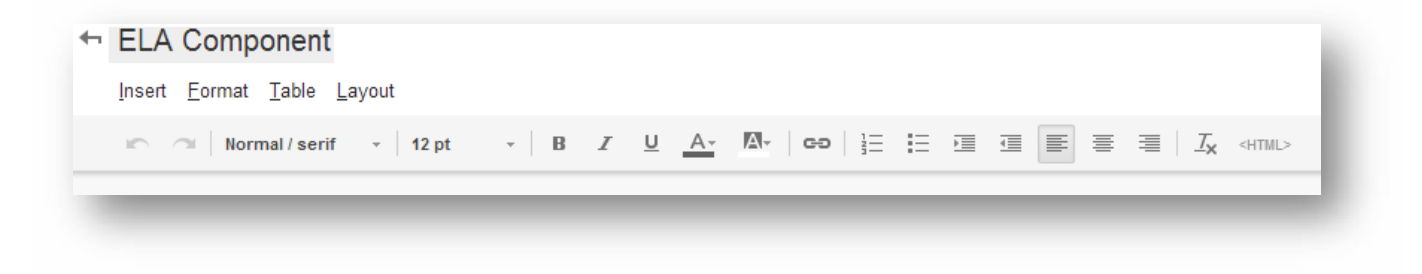

**Figure 6**

**Step 7-** Once finished, click "SAVE" icon to complete your page.

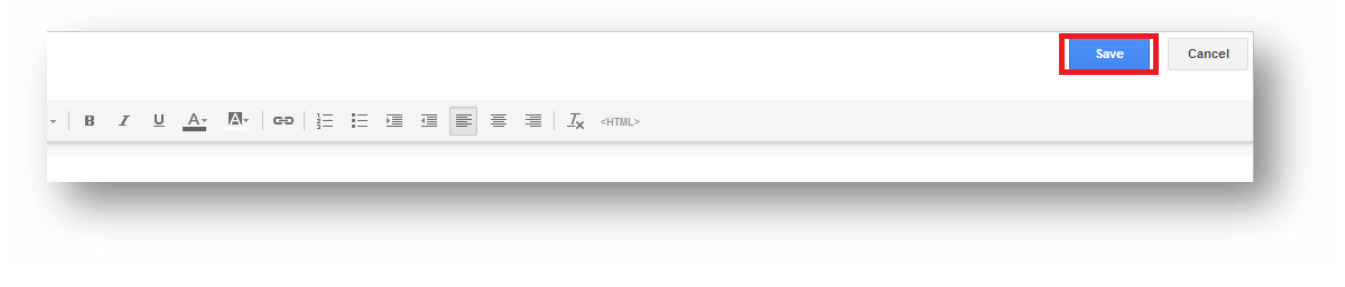

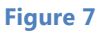

**Step 8-** If you would like to edit on this page further, click on the "EDIT PAGE" icon. You may also type "E" on the keyboard.

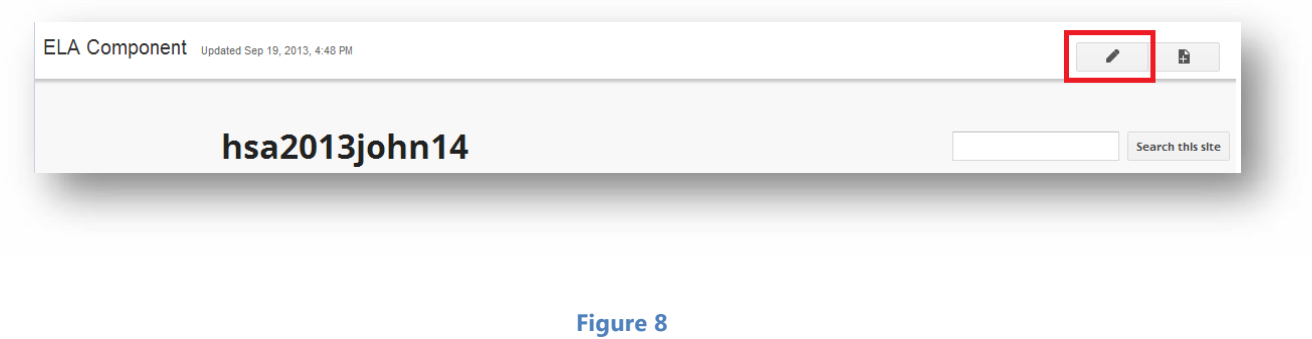

**Step 9-** If you would like to delete a page, make sure you are on the page that you want to delete and click on the "MORE" button (upper right corner) or use the "M" key on the keyboard. Select delete page or use "SHIFT + 3".

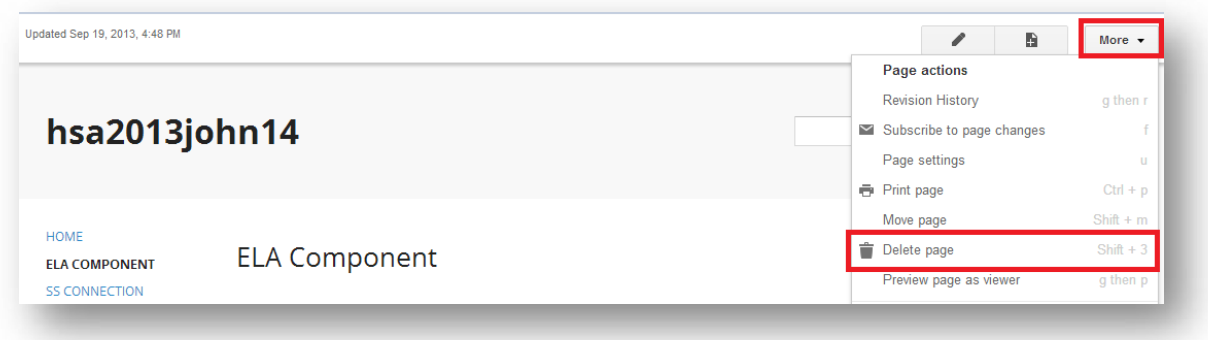

**Step 10-** Click the "DELETE" icon if needed or cancel.

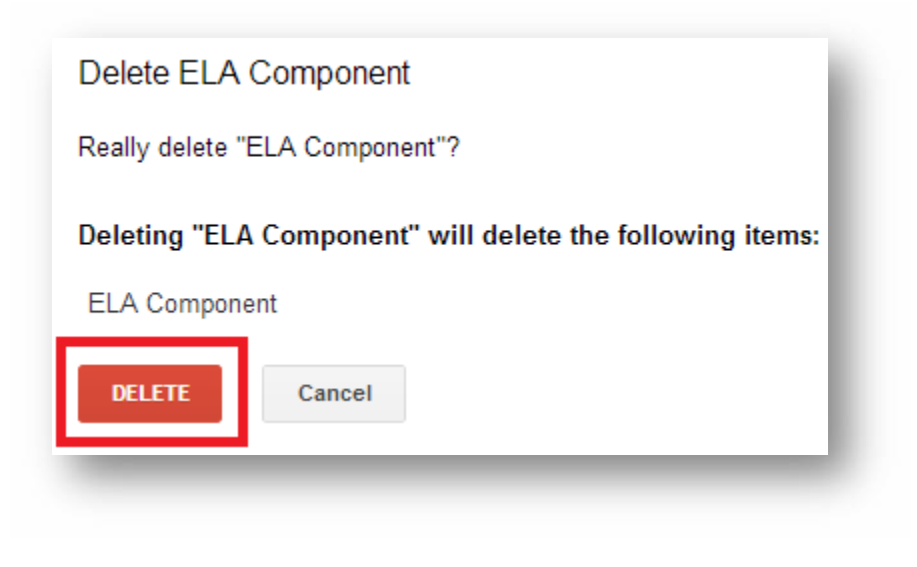

**Figure 10**

**Step 11-** To create a SS Connection, you must be on the homepage in order to create a new page. Once on the home page, click on "CREATE A NEW PAGE" icon again.

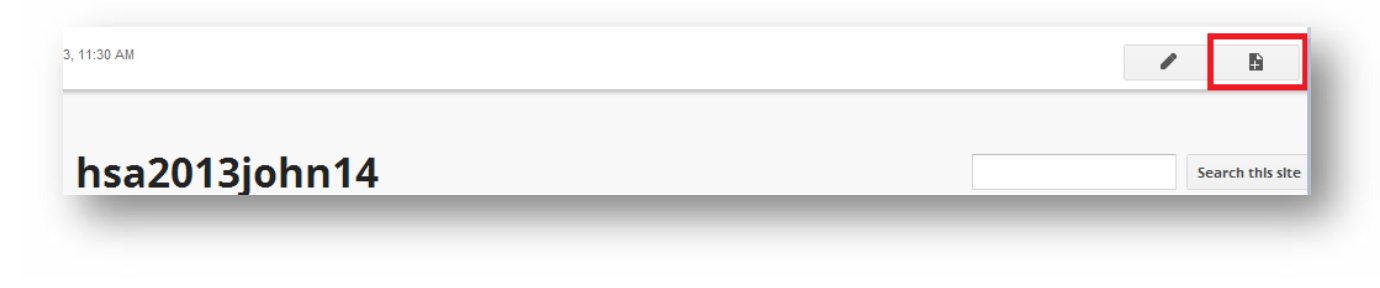

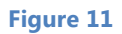

**Step 12-** Name the page "SS CONNECTION". The template should be "WEB PAGE" and the location should be "PUT PAGE AT THE TOP LEVEL" as done previously. After these settings are correct, click "CREATE".

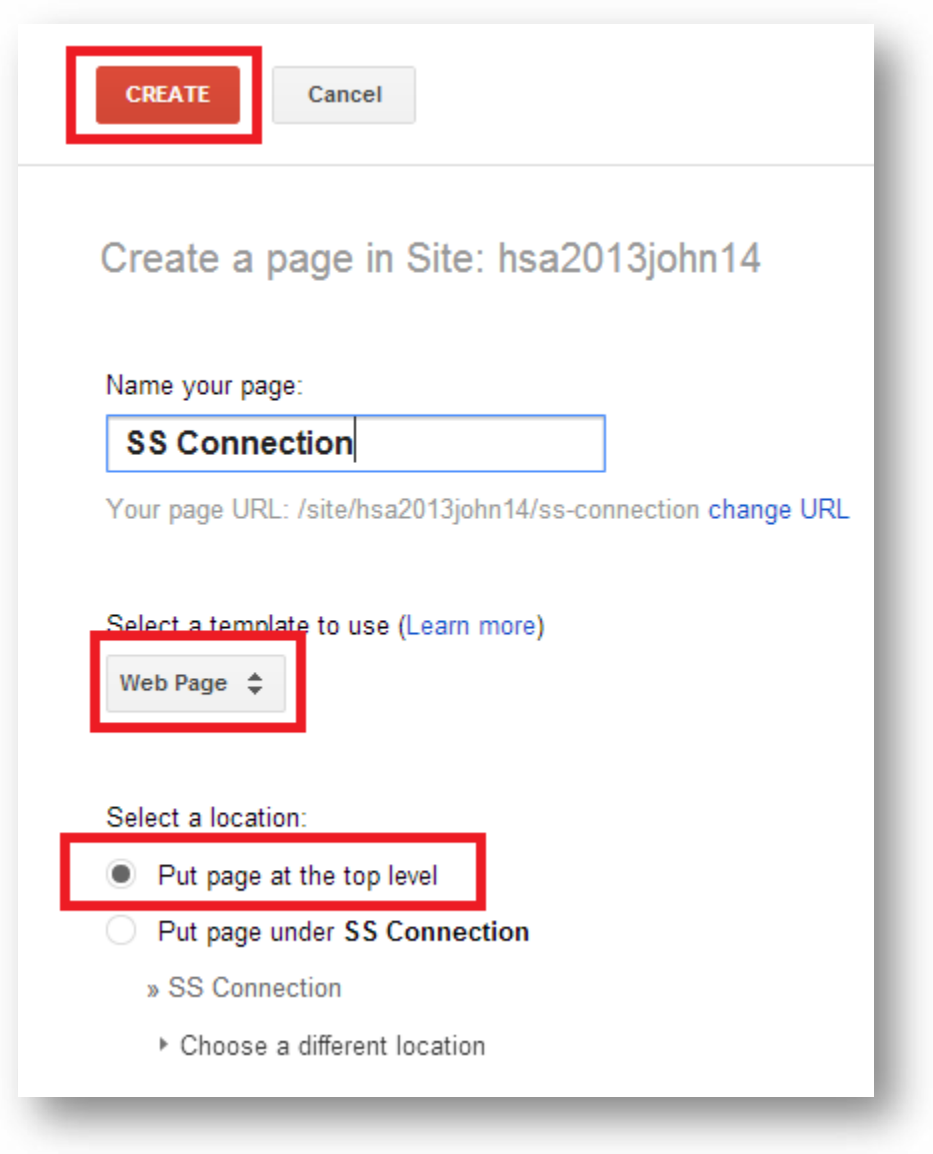

**Figure 12**

**Step 13-** On the new page, type a paragraph explaining your PBL Project's connection to Social Studies. You may use the information that you have provided to your Social Studies teacher in TASK 6. Once this is finished, click "SAVE" button to complete the editing.

![](_page_9_Picture_1.jpeg)

**Figure 13**